# **BUKU MANUAL APLIKASI**

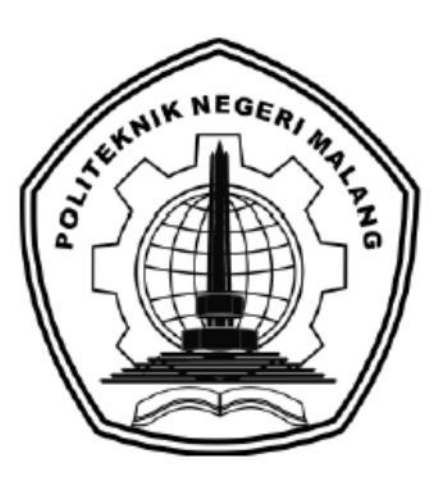

# **SISTEM CERDAS THEMATIC APPERCEPTION TEST MENGGUNAKAN METODE VECTOR SPACE MODEL**

Oleh: Alwan Ghozi Kurnia Amrullah. NIM. 1641720135

**JURUSAN TEKNOLOGI INFORMASI POLITEKNIK NEGERI MALANG 2020**

#### **KATA PENGANTAR**

<span id="page-1-0"></span>Dengan mengucap puji syukur kehadirat Allah SWT, karena atas limpahan rahmat & hidayah-Nya, penulis dapat menyelesaikan buku manual untuk dengan judul:

# **"Rancang Bangun Sistem Cerdas Thematic Apperception Test Menggunakan Metode Vector Space Model"**

Dalam buku manual ini berisi bagaimana tahapan yang dilakukan dalam desain dan implementasi metode *Vector Space Model* dalam membangun sistem Cerdas *Thematic Apperception Test*. Tahapan tersebut mulai dari spesifikasi perangkat komputer yang digunakan sampai implementasi dan pengujian sistem. Mudah-mudahan dengan mempelajari buku manual ini diharapkan dapat memberikan tambahan ilmu pengetahuan bagi pembaca dan penelitian dalam bidang kecerdasan buatan.

Pada kesempatan ini penulis menyampaikan rasa terima kasih yang sebesarbesarnya kepada Yth.

- 1. Bapak Rudy Ariyanto, ST., M.Cs., selaku ketua jurusan Teknologi Informasi
- 2. Bapak Imam Fahrur Rozi, ST., MT., selaku ketua program studi Manajemen Informatika
- 3. Bapak Usman Nurhasan, S,KOM., M.T selaku pembimbing 1 skripsi.
- 4. Bapak Rakhmat Arianto, S.ST., M.KOM selaku pembimbing 2 skripsi.
- 5. Rekan dan sejawat Dosen Politeknik Negeri Malang.

Penulis menyadari bahwa buku manual ini masih jauh dari kesempurnaan. Akhir kata, semoga dengan terselesaikannya buku manual ini akan memberikan perubahan dan perbaikan ke arah yang lebih baik bagi dunia pendidikan, khususnya di Politeknik Negeri Malang.

Malang, 3 Oktober 2020

Penulis

## <span id="page-2-0"></span>**DAFTAR ISI**

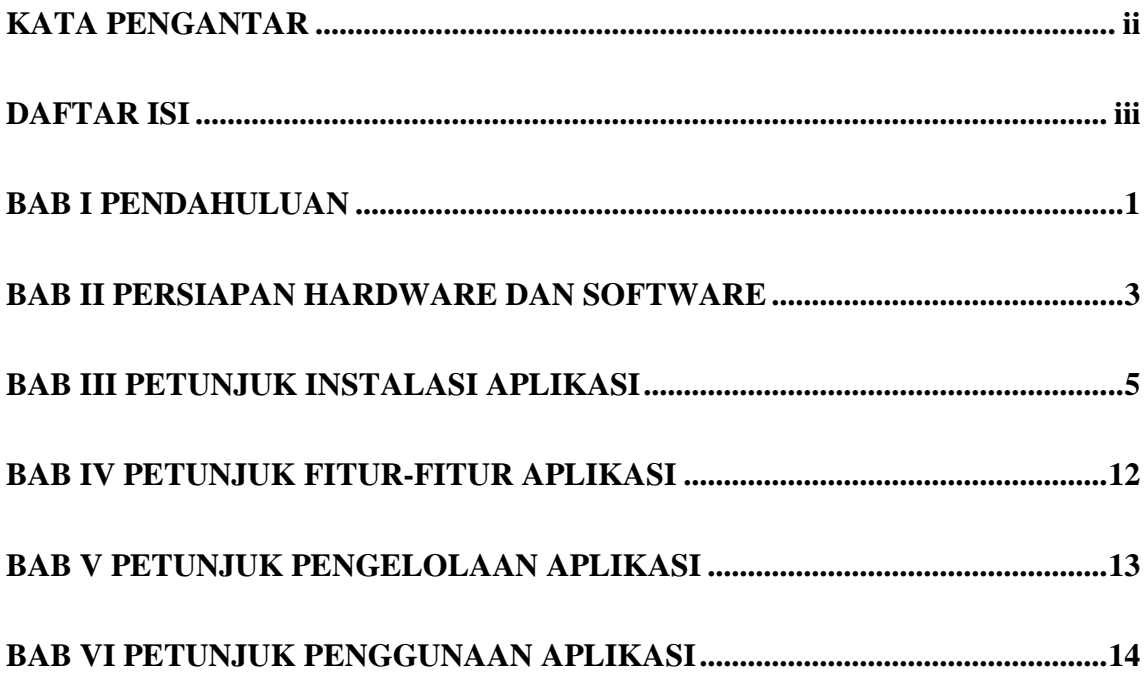

#### **BAB I PENDAHULUAN**

<span id="page-3-0"></span>Kepribadian adalah konsep luas yang mengacu pada banyak aspek karakteristik unik seseorang. Kepribadian dianggap sebagai seperangkat karakteristik dan sifat perilaku, karakteristik, atau kecenderungan kognitif yang relatif bertahan yang dialami orang terhadap situasi, konteks, dan interaksi yang berbeda dengan mereka. yang lain, dan ituberkontribusi pada perbedaan antar individu (Subhi, 2018). Kepribadian dalam psikologi diartikan sebagai suatu organisasi yang dinamis dari sistem psikofisik individu yang menentukan pemikiran, sikap dan tingkah laku individu secara khas (Sarjana & Khayati, 2017). Untuk mengetahui lebih jelas tentang kepribadian seseorang dapat dilakukan dengan tes psikologi dengan menggunakan alat tes psikologi. Pada umumnya, alat tes psikologi merupakan bagian yang tidak terpisahkan dari pemeriksaan kondisi psikologi seorang individu. Proses ini lebih dikenal dengan sebutan asesmen psikologi. Asesmen psikologi merupakan suatu rangkaian kegiatan yang banyak dilakukan para psikolog maupun biro layanan psikologi dalam masyarakat untuk berbagai kepentingan.

Adapun teknik yang dilakukan dalam test psikologi, yaitu tes proyektif. Tes proyektif adalah suatu tes yang stimulusnya tidak jelas, tetapi testee dapat memberikan respon terhadap stimulus atau perintah-perintah yang harus dikerjakan (Ayu & Yadnyawati, 2019). Testee adalah orang yang dites. Salah satu dari tes proyektif adalah Thematic Apperception Test (TAT) yang terdiri dari berbagai tema yang tersaji dalam bentuk gambar (Hary, 2016). Secara umum TAT dilakukan dengan merekam cerita testee dan ditulis kembali oleh psikolog. Proses penilaian/scoring Thematic Appercetion Test dilakukan oleh psikolog dengan pemetaan secara manual yaitu dengan mencari setiap kalimat/kata yang sesuai dengan kategori yang telah ditentukan pada Thematic Apperception Test itu sendiri. Waktu yang dibutuhkan oleh psikolog pun cukup lama untuk memetakan setiap kalimat/kata masuk kedalam kategori yang mana sehingga diperlukan suatu sistem cerdas Thematic Apperception Test dimana sistem dapat mengubah suara testee menjadi tulisan dan melakukan scoring terhadap cerita tersebut dengan metode Vector Space Model (VSM). Vector Space Model memiliki beberapa kelebihan, nilai pemeringkatan secara jelas dalam pengambilan informasi, penyocokan secara partial terhadap keyword dan juga menghasilkan hasil referensi yang sesuai dengan kebutuhan (Irmawati, 2017).

Sistem ini merupakan sistem cerdas dimana testee dapat melakukan Thematic Apperception Test. Selanjutnya, testee mengisi identitas lalu psikolog melakukan anamnesa, anamnesa adalah

pemeriksaan awal untuk mengetahui identitas testee yang nantinya akan digunakan sebagai kelengkapan melakukan interpretasi. Kemudian psikolog menuliskan gambaran umum tentang testee pada saat tes berlangsung. Saat tes berlangsung, testee akan bercerita tentang kartu satu per satu. Kartu ditampilkan oleh sistem sesuai dengan gender dan juga usia testee. Sistem akan mencatat waktu respon testee saat melihat kartu dan waktu testee bercerita. Cerita diolah dengan menggunakan Speech Recognition kemudian cerita tersebut dianalisis dengan menggunakan metode Vector Space Model (VSM) untuk intepretasi. Vector Space Model (VSM) diharap dapat mengetahui tingkat kemiripan dari cerita yang dibuat oleh testee dengan kategori yang ada di dalam Thematic Apperception Test.

### **BAB II PERSIAPAN HARDWARE DAN SOFTWARE**

<span id="page-5-0"></span>Adapun kebutuhan non-fungsional menggambarkan kebutuhan sistem yang menitikberatkan pada properti perilaku yang dimiliki oleh sistem. Berikut adalah daftar kebutuhan non fungsional yang dibutuhkan untuk menjalankan sistem :

### **3.1 Kebutuhan Perangkat Lunak**

Spesifikasi perangkat lunak yang digunakan dalam membangun Sistem Cerdas *Thematic Apperception Test* ini dapat dilihat pada tabel 2.1

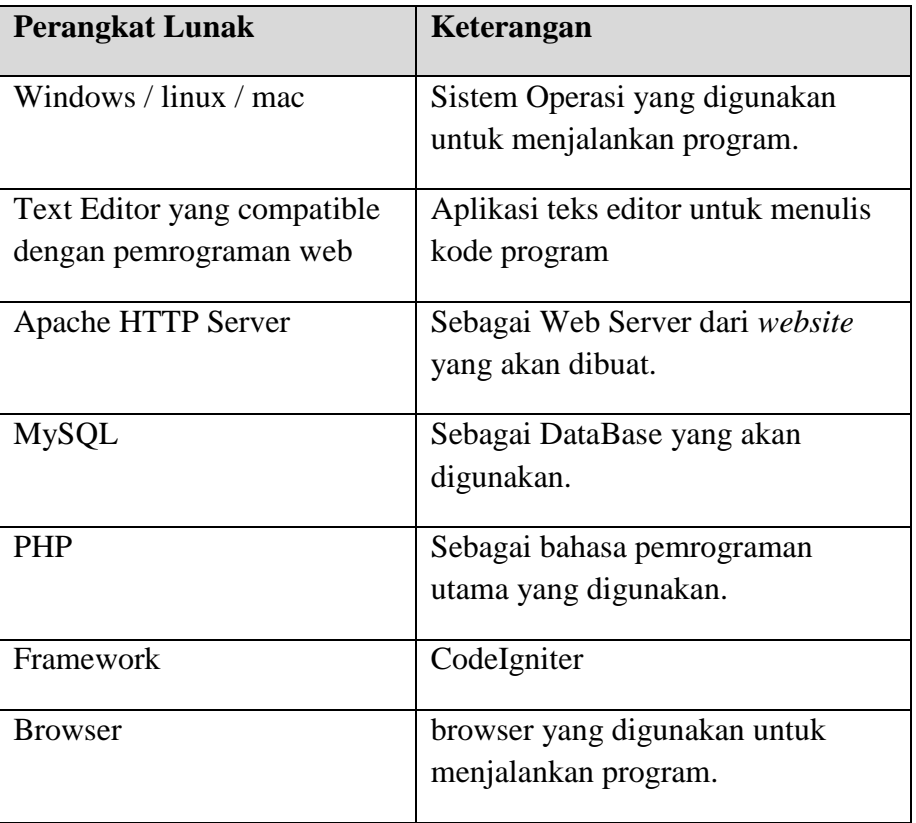

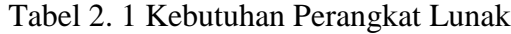

## **3.2 Kebutuhan Perangkat Keras**

Spesifikasi perangkat lunak yang digunakan dalam membangun Sistem Cerdas *Thematic Apperception Test* ini dapat dilihat pada tabel 2.2

# Tabel 2. 2 Kebutuhan Perangkat Keras

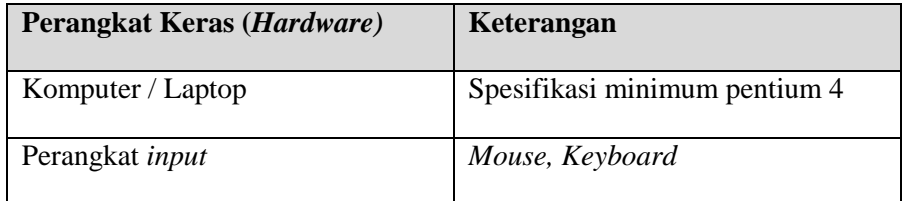

### **BAB III PETUNJUK INSTALASI APLIKASI**

<span id="page-7-0"></span>Pada bab ini, akan dijelaskan mengenai cara instalasi aplikasi dan pembuatan dan import database yang di gunakan sebelum mengoprasikan sistem.

### **3.1 Instalasi Xampp**

Pada bagian ini dijelaskan cara instalasi aplikasi XAMPP versi v3.2.2. Berikut adalah langkah instalasinya:

1. Dobel klik file XAMPP yang Anda punya, nanti selanjutnya akan muncul jendela "*starup* bitnami" .

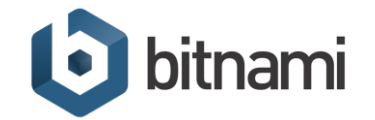

2. Setelah *StartUp* selesai maka akan muncul tampilan awal memulainya instalasi, tekan tombol *Next* yang berada dibawah tampilan awal instalasi*.*

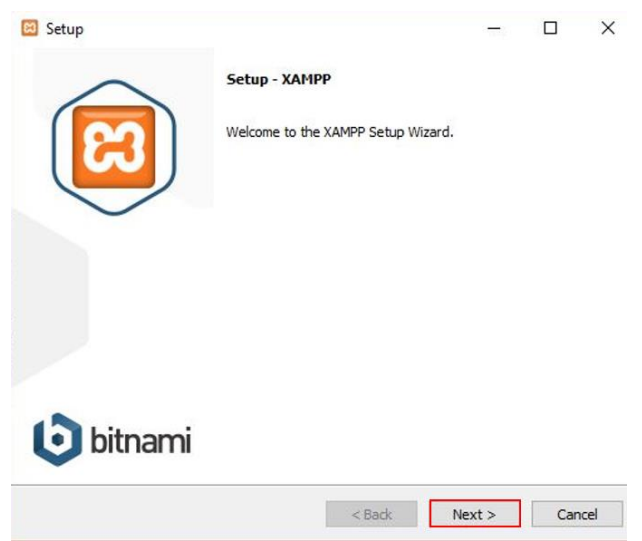

3. Jendela berikutnya adalah *Select Component*. Pada bagian ini kita bisa memilih aplikasi apa saja yang akan diinstall. Dalam tahap ini saya akan membiarkan semua pilihan. Klik *Next* untuk melanjutkan.

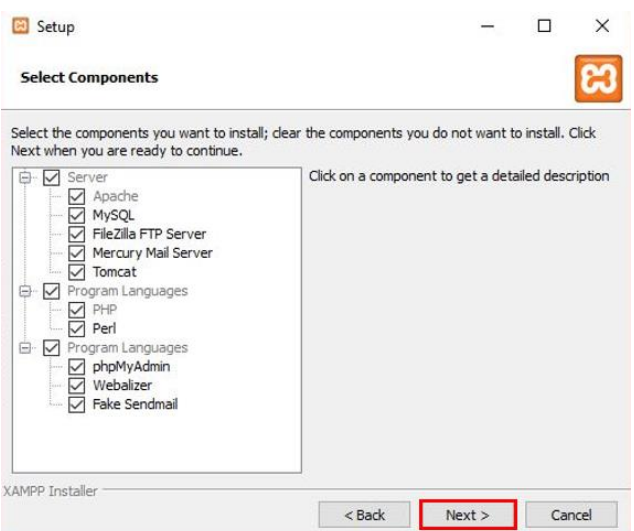

4. Jendela selanjutnya adalah *Installation Folder*. Dalam bagian ini, kita bisa mengubah lokasi dimana file XAMPP akan disimpan. Lanjutkan dengan klik tombol *Next*.

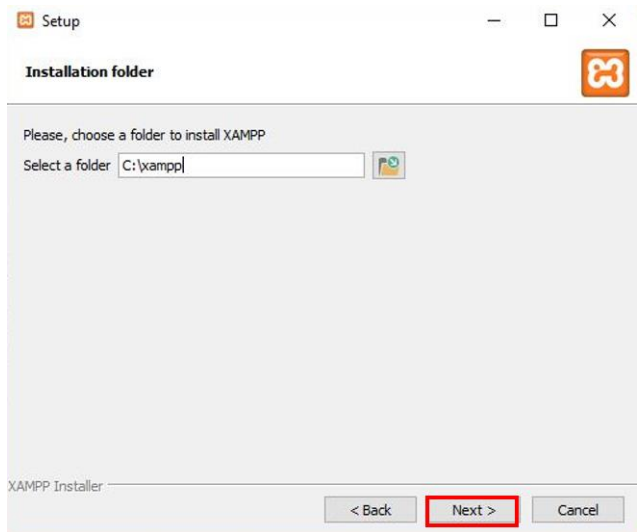

5. Tampilan berikutnya adalah "*Bitnami for* XAMPP". XAMPP menawarkan Bitnami sebagai cara cepat menginstall CMS seperti wordpress, joomla dan drupal pilih "*learn more about Bitnami for* XAMPP", kemudian klik *Next*.

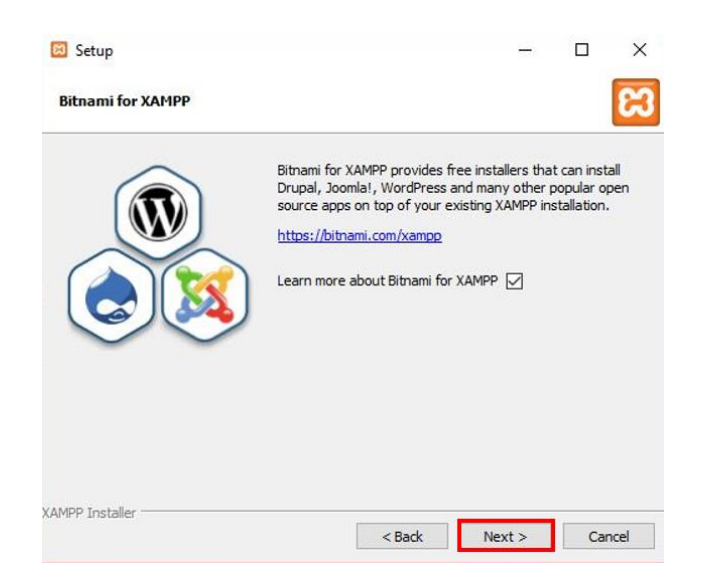

6. Jendela berikutnya adalah konfirmasi untuk mulai menginstall XAMPP, klik *Next*, dan XAMPP akan memulai proses instalasi beberapa saat.

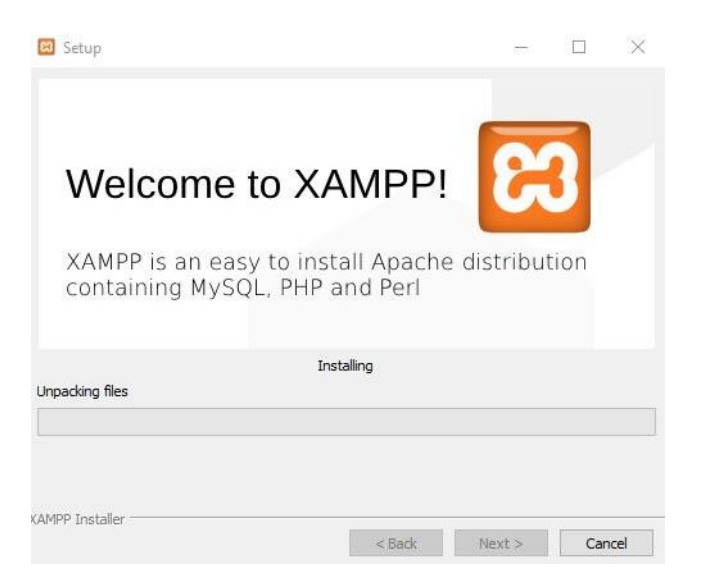

7. Tampilan XAMPP setelah berhasil di instal, pada gambar berikut.

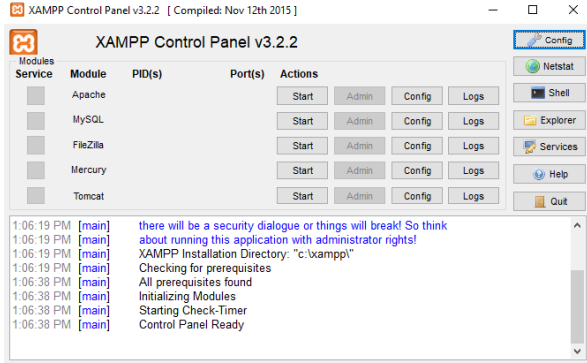

#### **3.2 Pembuatan dan Import Database**

Pada bagian ini dijelaskan cara membuat database baru dan cara import database di webserver PHPMySQL. Berikut adalah langkah – langkahnya :

1. Setelah proses installasi XAMPP selesai, selanjutnya buka aplikasi XAMPP yang telah berhasil di install. Setelah aplikasi terbuka selanjutnya klik *start* pada "Apace" dan "MySQL" setelah di *start* makan akan seperti pada gambar berikut:

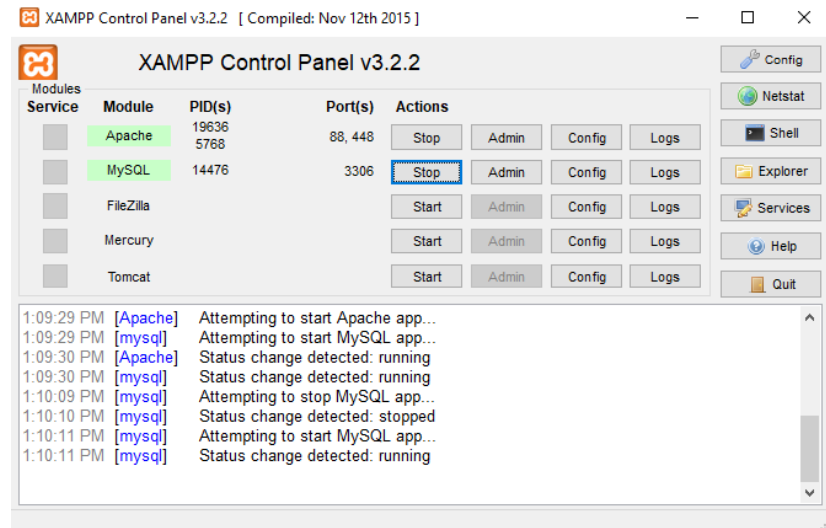

1. Buka aplikasi *browser* anda direkomendasikan menggunakan "**Mozilla firefox**" setalah terbuka ketikan <http://localhost/phpmyadmin/> pada alamat url kemudian tekan *enter.*  Akan tampil jendela baru seperti pada gambar berikut.

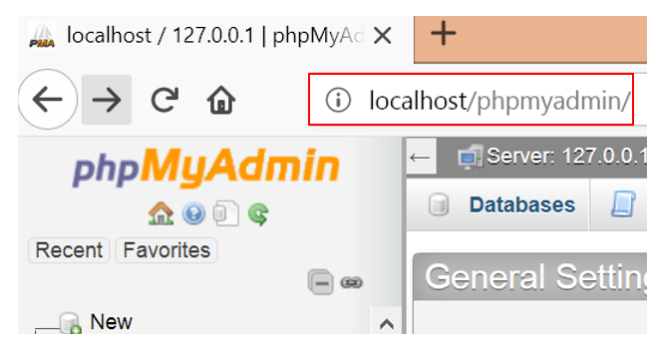

2. Kemudian pilih *new* di pojok kiri atas pada tampilan jendela phpMyAdmin.

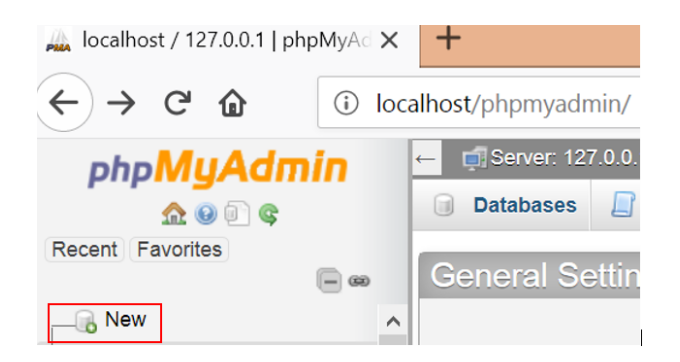

3. Setelah dipilih menu *New* maka akan muncul tampilan seperti pada gambar berikut. Disitu anda di minta membuat nama databse baru, disini saya memberi contoh dengan nama "**tat**" kemudian pilih buat*.*

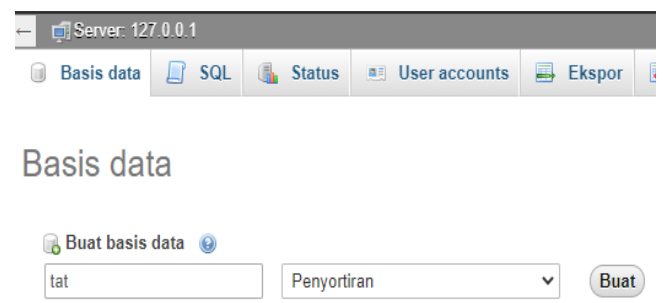

4. Setelah database baru berhasil dibuat maka akan muncul tampilan pada gambar berikut. Kemudian pilih *Import* pada menu.

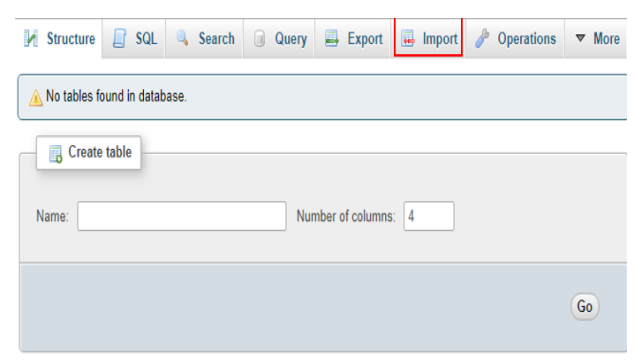

5. Setelah dipilih menu *import* maka akan muncul tampilan jendela baru seperti pada gambar berikut. Kemudiam pilih *Choose file*.

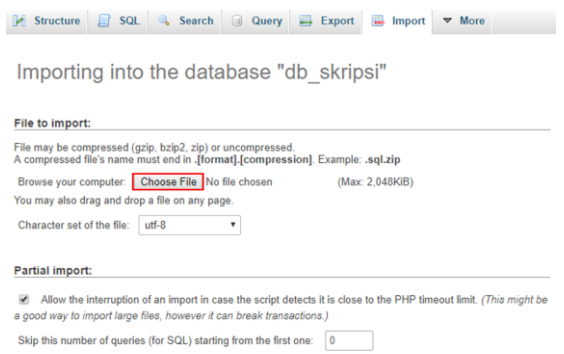

6. *Choose File* digunakan untuk memilih *file* yang akan di *import,* pilih *file* yang bertipe .sql. kemudian pilih klik tombol *Open*.

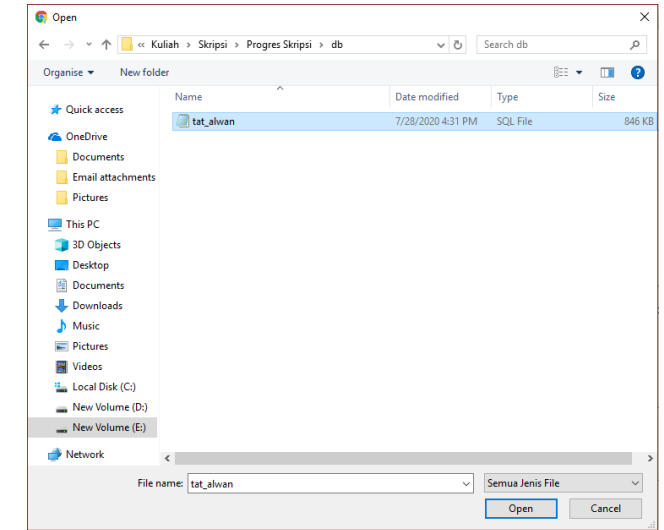

7. Setelah *file* dipilih, kemudian klik tombol *Go.* Scroll kebawah pada tampilan *import*  seperti pada gambar berikut.

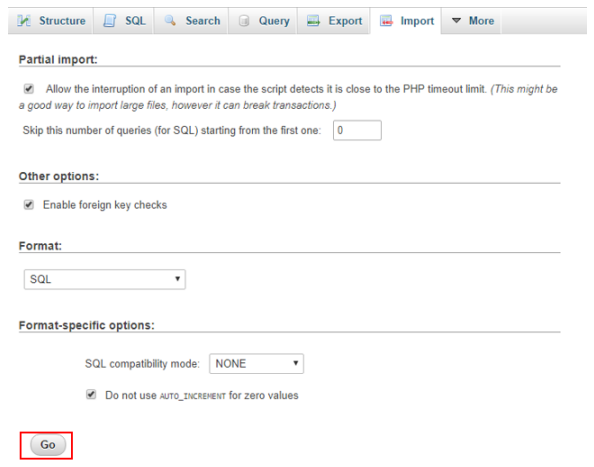

8. Jika ada pesan *succes* berarti database berhasil di *import.* Jika *failed* coba di ulang langkah – langkahnya.

#### **BAB IV PETUNJUK FITUR-FITUR APLIKASI**

#### <span id="page-14-0"></span>6.1 Fitur Login

User dapat melakukan login dengan menginput username/password yang telah terdaftar. Jika login berhasil maka akan redirect ke halaman home, jika gagal maka kembali ke halaman login

#### 6.2 Fitur Test

Pada fitur test, user dapat melakukan test dan sistem menampilkan daftar kartu sesuai gender dan umur

## 6.3 Fitur User

Pada fitur user, admin dapat mengelola data user seperti menambah user, mengubah data user, dan menghapus data user.

### 6.4 Fitur Kartu

Pada fitur kartu, admin dapat mengelola data kartu seperti menambah kartu, mengubah data kartu, dan menghapus data kartu.

#### 6.5 Fitur Analisa

Pada fitur analisa, user dapat mencatat lama waktu *testee* bercerita, merekam suara *testee* dan dirubah menjadi teks (*Speech to Text)*

#### **BAB V PETUNJUK PENGELOLAAN APLIKASI**

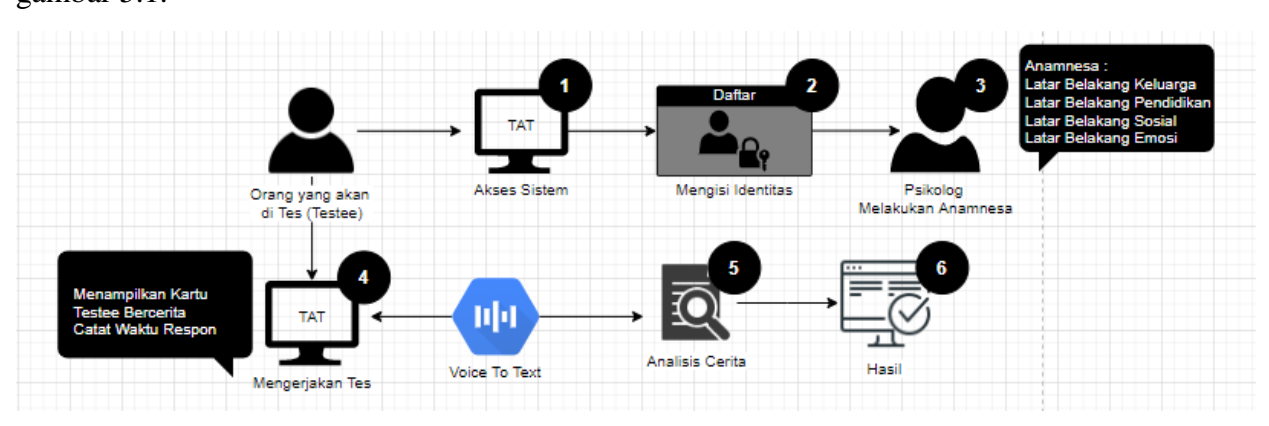

<span id="page-15-0"></span>Berikut *business process* Sistem Cerdas *Thematic Apperception Test* dapat dilihat pada gambar 5.1.

#### Gambar 5. 1 Bisnis Proses

Orang yang akan dites (*testee*) mengakses sitem. Selanjutnya, *testee* daftar dan mengisi identitas lalu psikolog melakukan anamnesa. Saat tes berlangsung, *testee* akan bercerita tentang kartu satu per satu. Kartu ditampilkan oleh sistem sesuai dengan gender dan juga usia *testee*. Sistem akan mencatat waktu respon *testee* saat melihat kartu dan waktu *testee* bercerita. Cerita diolah dengan menggunakan *speech to text* kemudian cerita tersebut dianalisis dengan menggunakan metode *Vector Space Model* (VSM) untuk intepretasi.

### **BAB VI PETUNJUK PENGGUNAAN APLIKASI**

<span id="page-16-0"></span>Untuk dapat memahami fitur serta fungsi yang terdapat pada aplikasi sistem ini, pengguna dapat membaca ulasan yang akan penulis jelaskan beserta cara penggunaan.

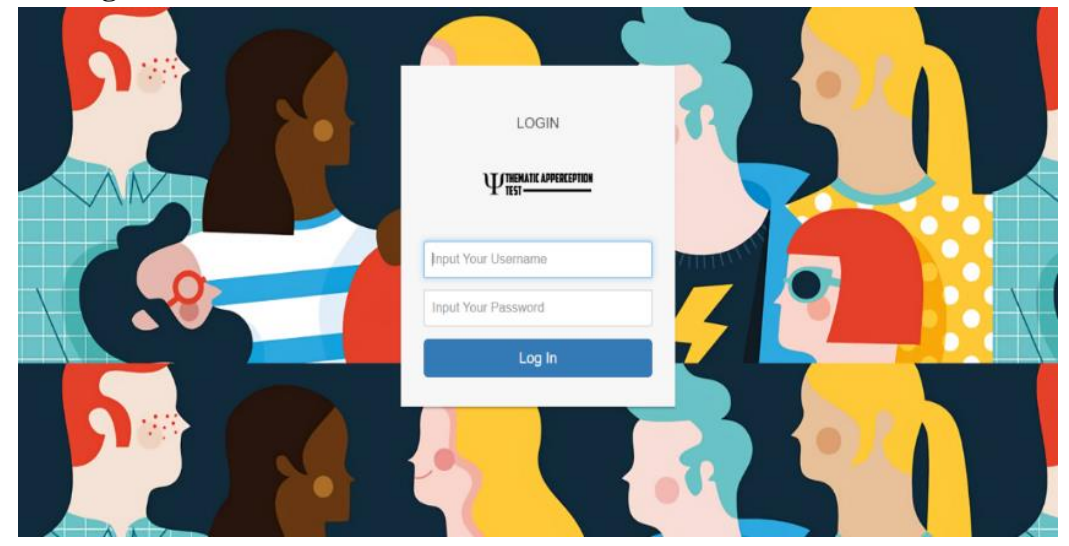

#### **6.1 Halaman Login**

Pada gambar diatas merupakan tampilan halaman login sistem cerdas Thematic Apperception Test. Dimana user mengisi username dan password kemudian tekan Log In untuk masuk kedalam sistem.

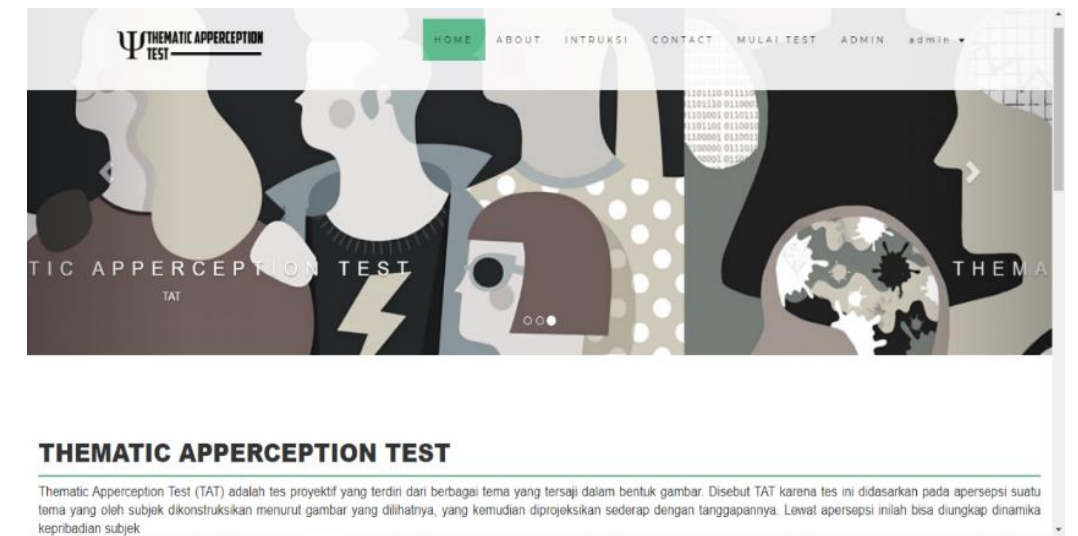

#### **6.2 Halaman Home**

Pada gambar diatas merupakan tampilan halaman home dimana user dapat mengetahui beberapa informasi terkait Thematic Apperception Test itu sendiri.Terdapat menu About, Intruksi, Contact, Mulai Tes, Admin, Login. User hanya dapat melakukan test jika sudah login.

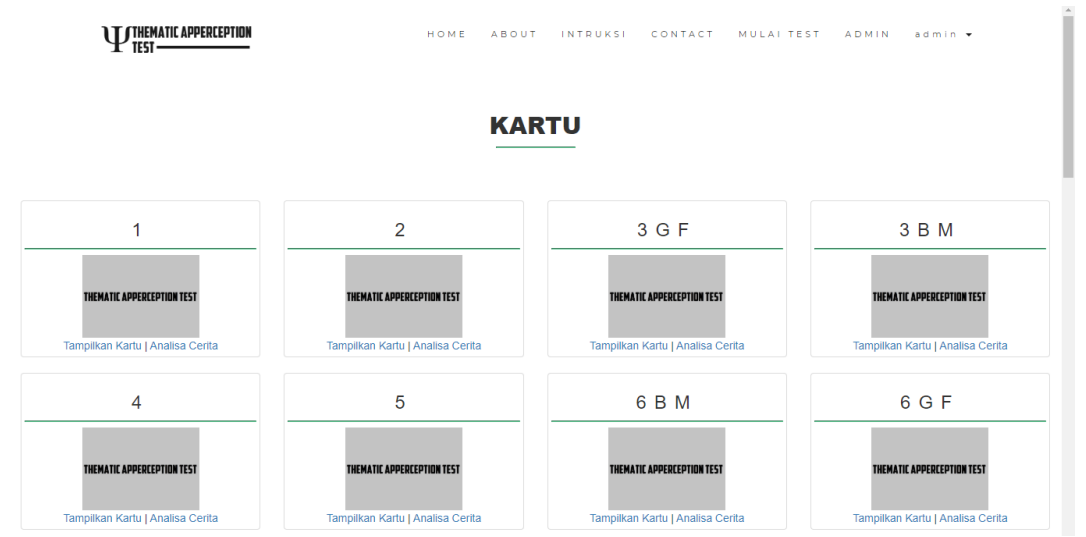

#### **6.3 Halaman Test**

Pada gambar merupakan tampilan halaman test, dimana halaman tersebut menampilkan kartu-kartu TAT sesuai gender dan umur user. Klik tampilan kartu untuk melihat kartu. Halaman tampil kartu dapat dilihat pada gambar dibawah ini

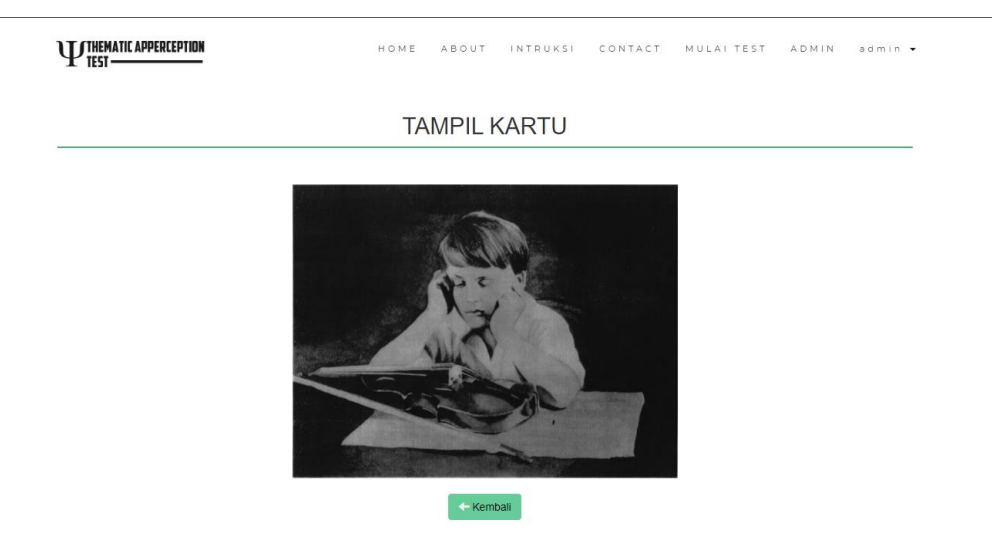

Gambar diatas merupakan halaman tampil kartu. Dimana testee dapat melihat Kartu TAT dan mulai bercerita.

## **6.4 Halaman Admin**

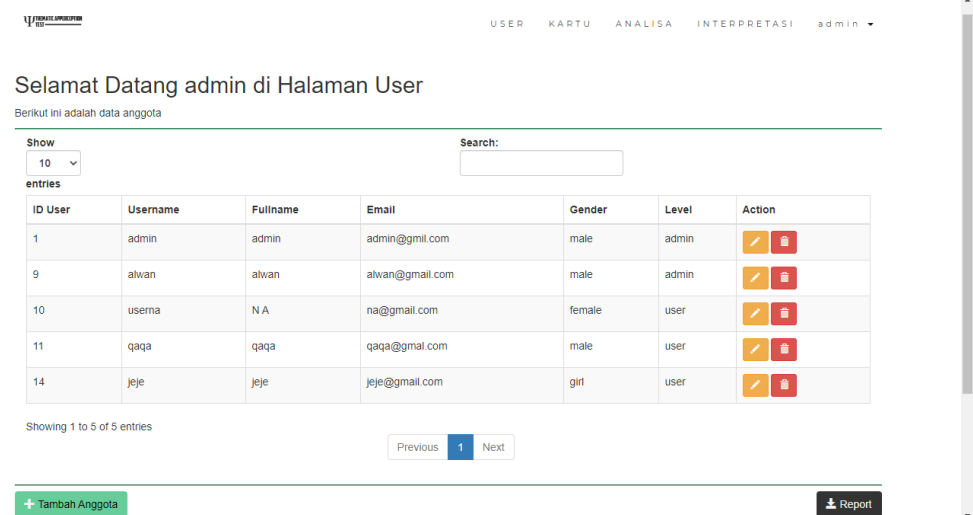

Pada gambar diatas merupakan tampilan halaman admin dimana terdapat menu user untuk mengelola user, menu kartu untuk mengelola kartu, menu analisa untuk menganalisa hasil test testee.

#### **6.5 Halaman Kartu**

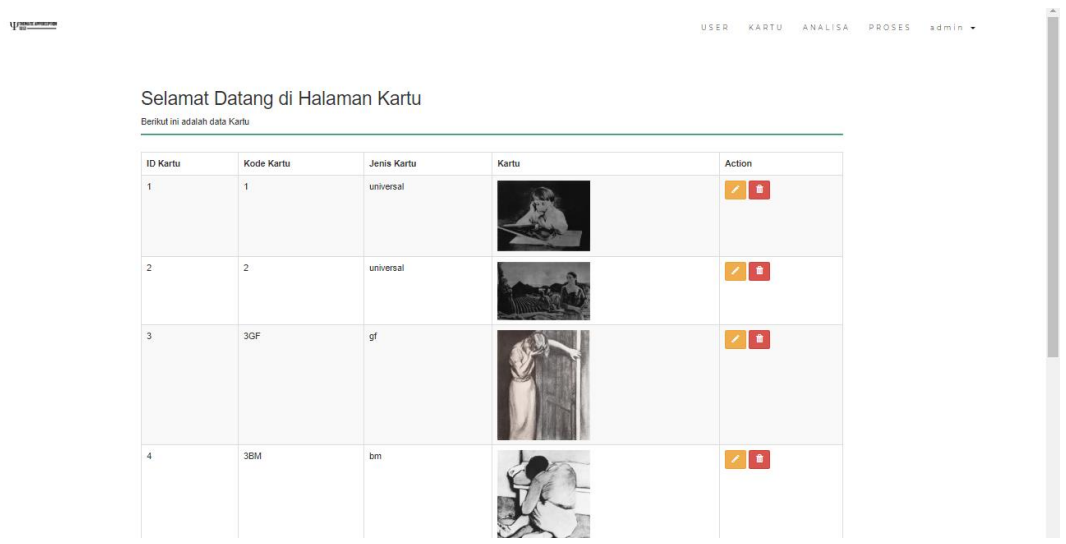

Pada gambar diatas merupakan tampilan halaman kartu dimana psikolog dapat menambah, mengubah, dan menghapus kartu Thematic Apperception Test.

#### **6.6 Halaman Analisis**

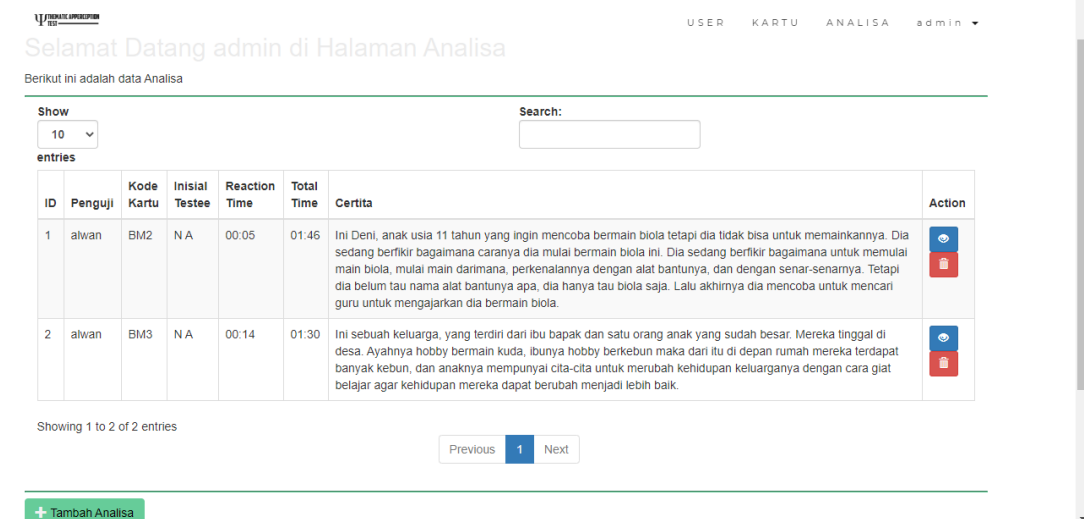

Pada gambar merupakan tampilan halaman analisis dimana admin/psikolog dapat melihat histori data analisis dan dapat melakukan analisis cerita *testee.* Selanjutnya jika admin/psikolog klik tambah analisa maka dapat dilihat pada gambar dibawah ini.

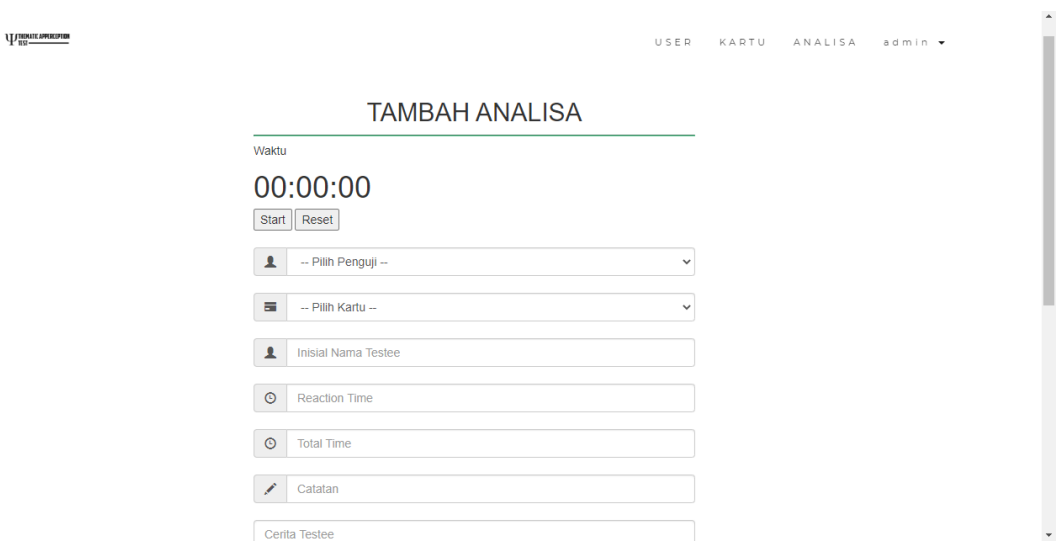

Pada gambar diatas merupakan halaman tambah analisis dimana admin/psikolog dapat menambah analisa tat, terdapat waktu dan record (speech to text). Data dari cerita testee akan di olah menggunakan metode Vector Space Model.

## **6.7 Halaman Analisa**

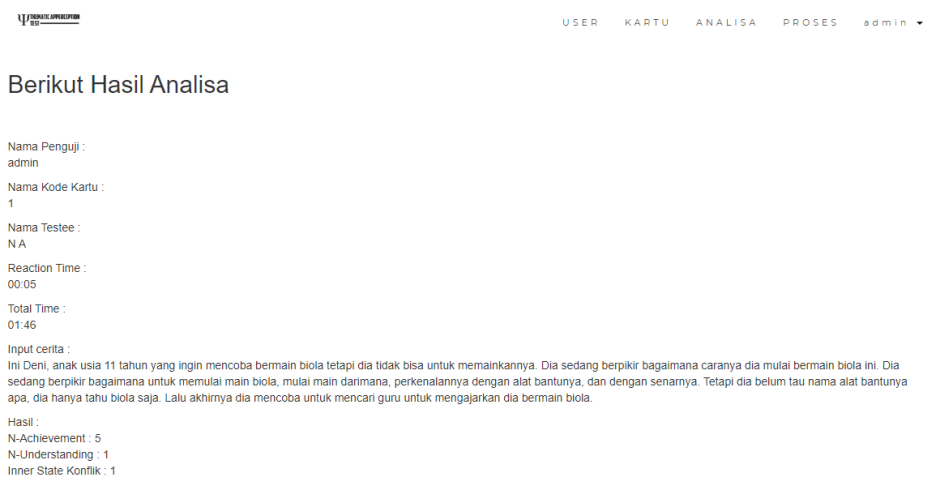

Pada gambar diatas merupakan halaman hasil analisa dimana admin/psikolog dapat melihat dan mencetak hasil analisa tat, terdapat nama penguji, nama testee, kode kartu, reaction time, input cerita dan hasil kategori need, press, innerstate.

## **6.8 Halaman Interpretasi**

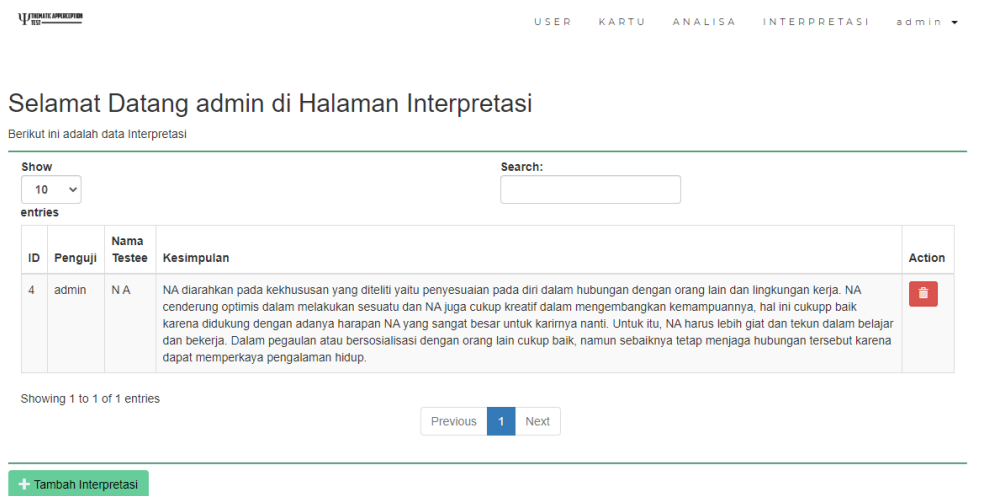

Pada gambar diatas merupakan halaman interpretasi dimana admin/psikolog dapat menambahkan interpretasi atau kesimpulan dari testee yang sudah diuji.